## **UMx-CAM Setup Compatibility and Security**

## **Q: When do I need to setup the compatibility and security?**

A: When you encounter with following situations, please adjust the setting in **Properties**.

● Not able to activate the Device Control Mode.

It is because UMX-Cam software requires to access to System to control the microscope motor. But system does not allow it.

When you see "Microscope is Found" but Connect button is white out.

Because the software was build up under Windows XP, therefore, for some new Operation system such as Win 8 and Win 10, you need to change compatibility to Win XP SP3.

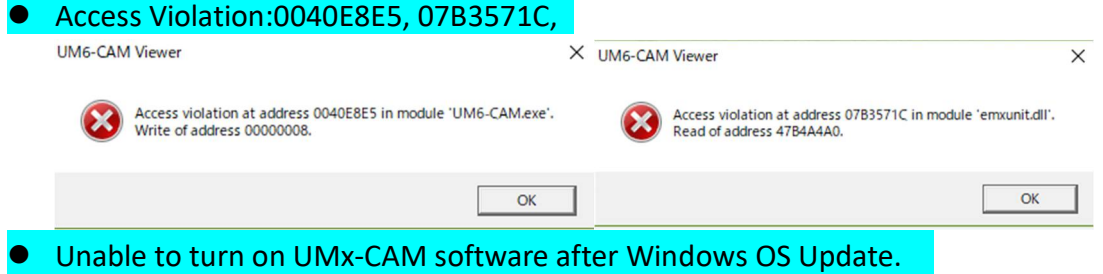

Please refer to following steps:

(a) Compatibility : Firstly, Right click the Vitiny software to open **Properties**

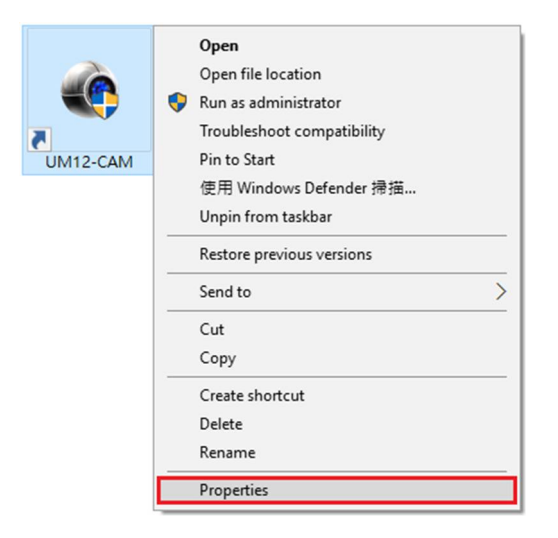

- 1. To run a program in compatibility mode (See screenshot below)
	- (A) Click on **Compatibility** tab
	- (B) Check the **Run this program in compatibility mode for** box
	- (C) Click on the drop down menu arrow and select Windows XP (Service Pack 3)

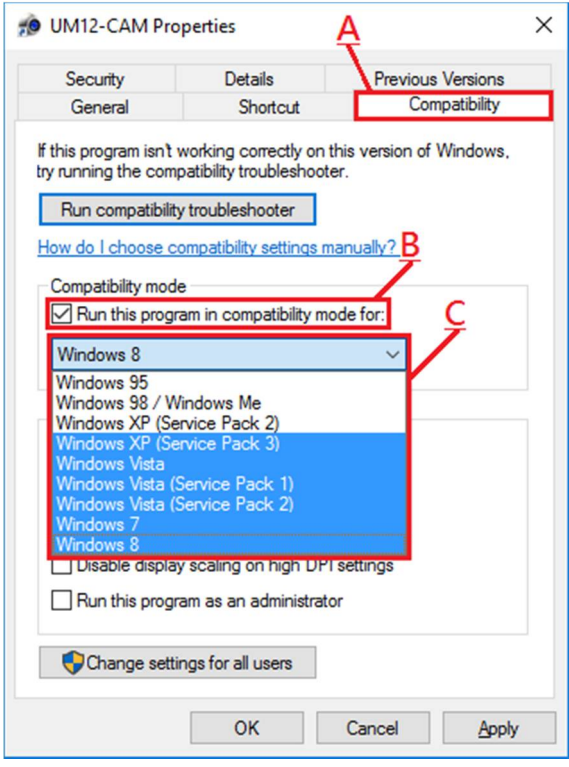

- (b) Security:To change the permission for user (See screenshot below)
	- (D) Click on **Security** tab

(E) Click **Edit**, and (F) choose \***User (User-PC**\**Administrator)** to edit permission for user

NOTE: *Name can be User or other according to computer setting.*

(G) Check all the **Allow** column, and click **OK** and **Apply**

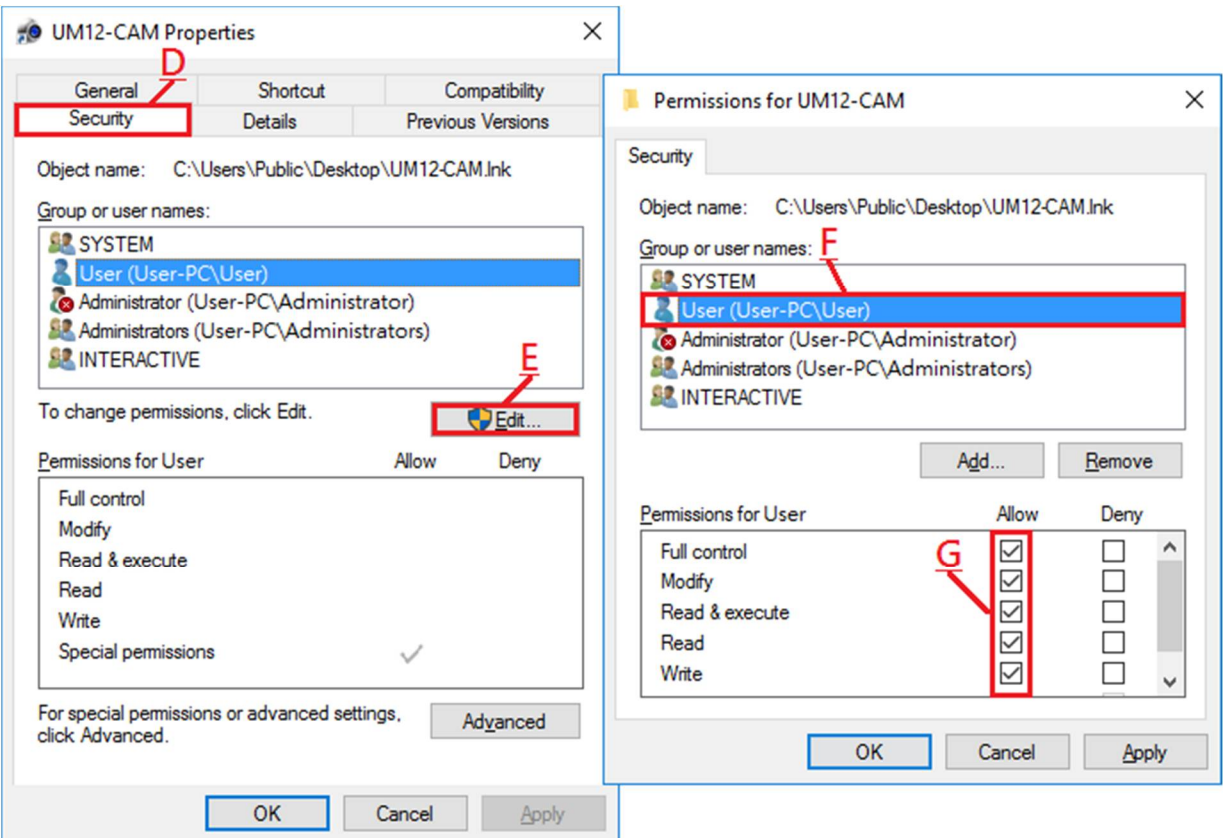

## (c) Double check and confirm **OK**.

## If you still encounter with connection problem, please contact mltc@vitiny.com

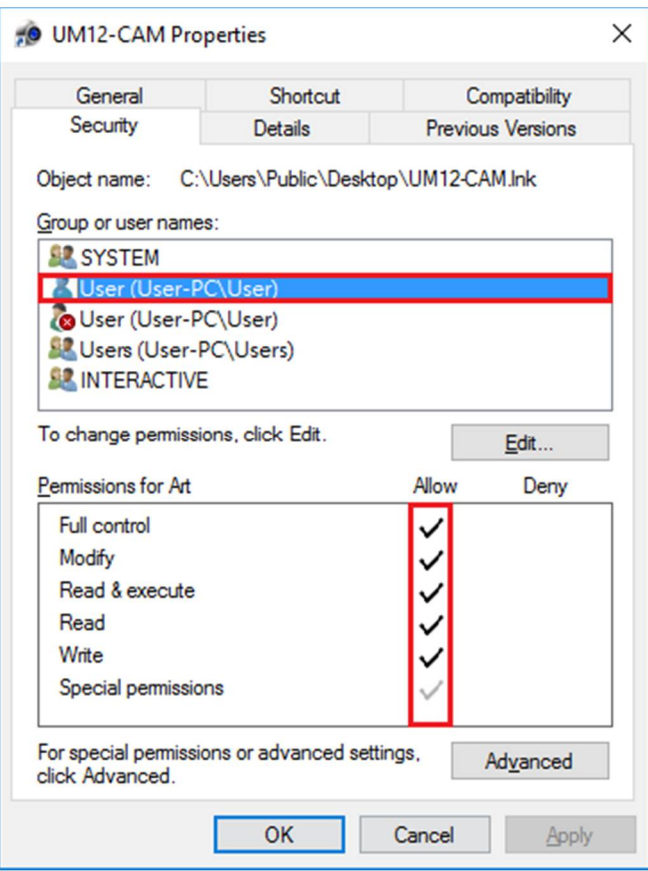